## 電子發票載具設定

Step 1 使用「會員帳號」或「車、證號」登入後,點選「發票載具維護」按鈕

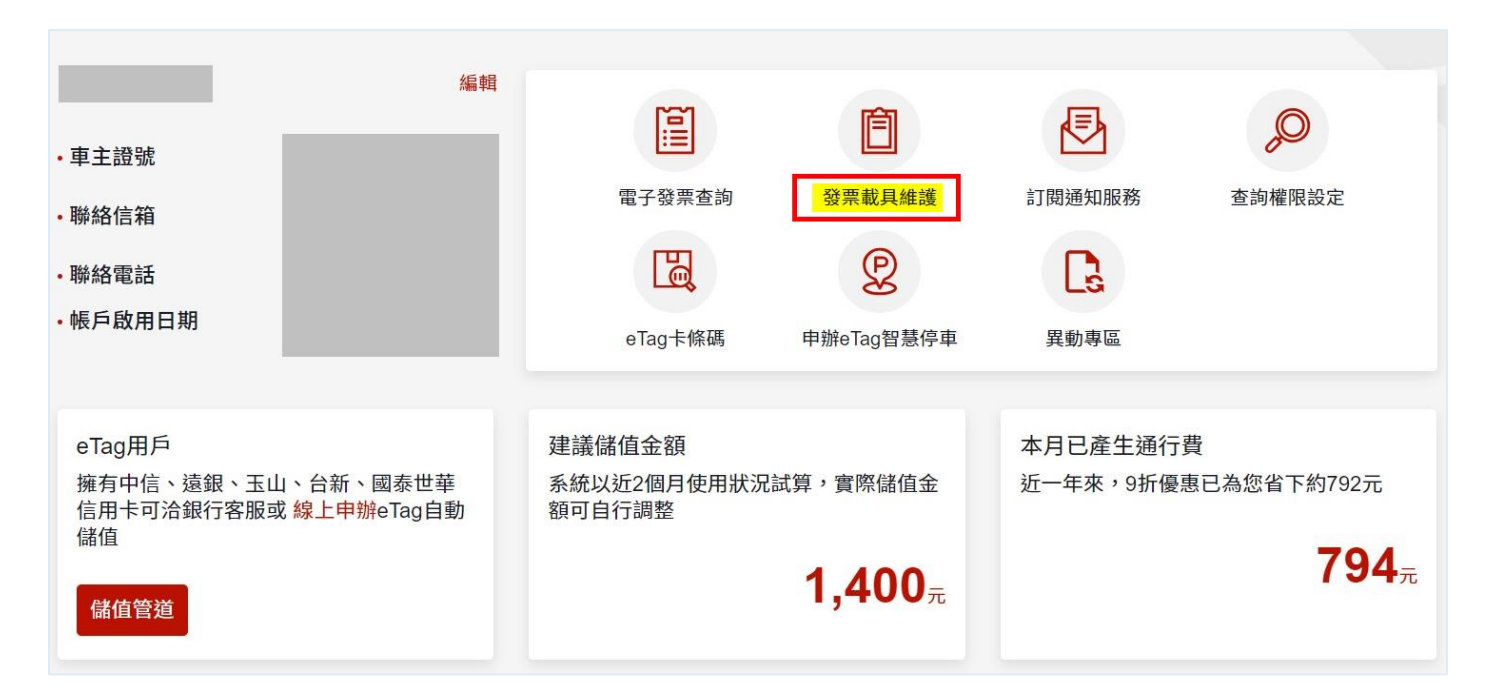

## Step 2 請輸入您個人資料進行驗證(非 eTag 用戶請輸入雙掛號帳單上遠通載具號碼), 資料

## 驗證正確後,即可進入設定頁面進行載具修改

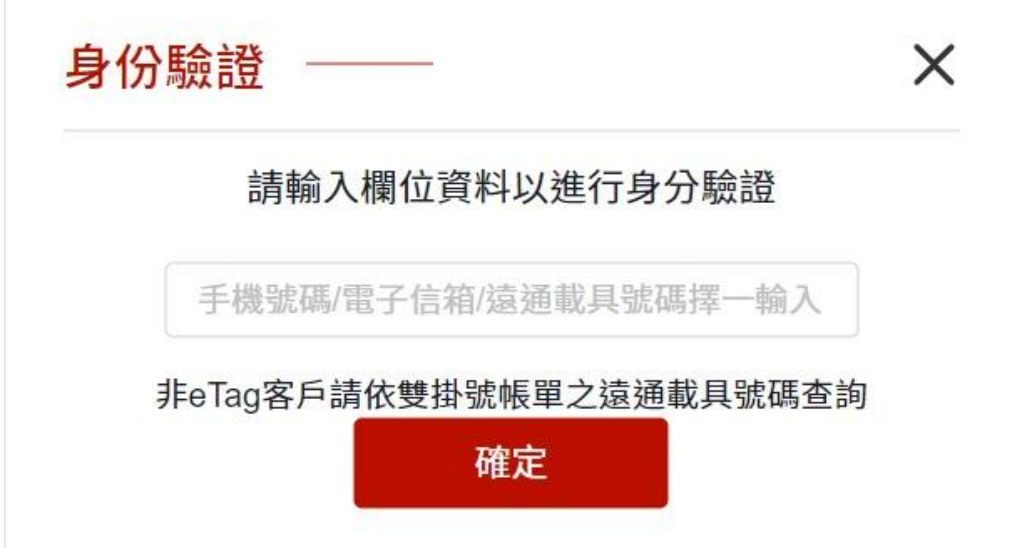